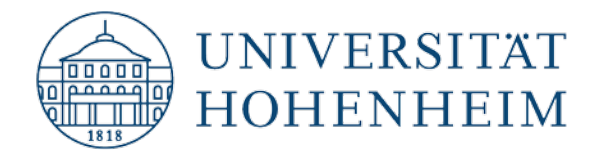

## eduroam Windows 10

## Konfiguration von eduroam mit dem CAT Assistant Tool

## Configuration of eduroam with CAT Assistant Tool

14.10.2022

kim.uni-hohenheim.de | [kim@uni-hohenheim.de](mailto:kim@uni-hohenheim.de)

Um eduroam auf Ihrem Windows 10 Gerät zu konfigurieren, benötigen Sie eine WLAN- oder Ethernetverbindung.

To configure eduroam on your Windows 10 device, you need a WiFi or ethernet connection.

### Inhalt

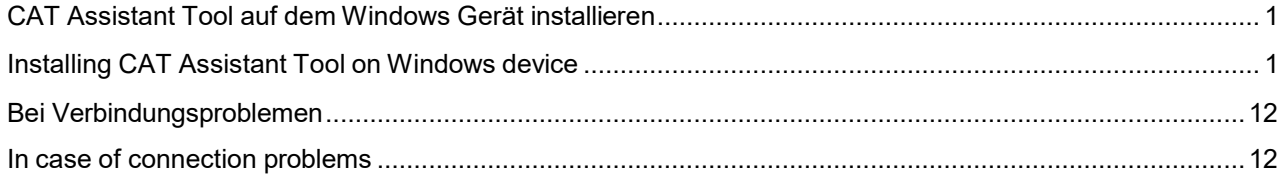

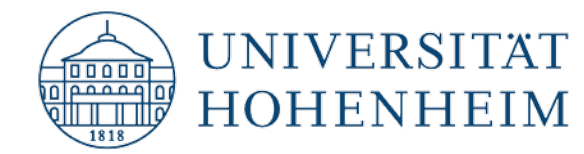

## <span id="page-1-0"></span>CAT Assistant Tool auf dem Windows Gerät installieren

Gehen Sie über Ihren Webbrowser auf die Webseite **cat.eduroam.org** und klicken Sie auf die Installer-Schaltfläche.

## <span id="page-1-1"></span>Installing CAT Assistant Tool on Windows device

Open cat.eduroam.org in your browser and click installer-button.

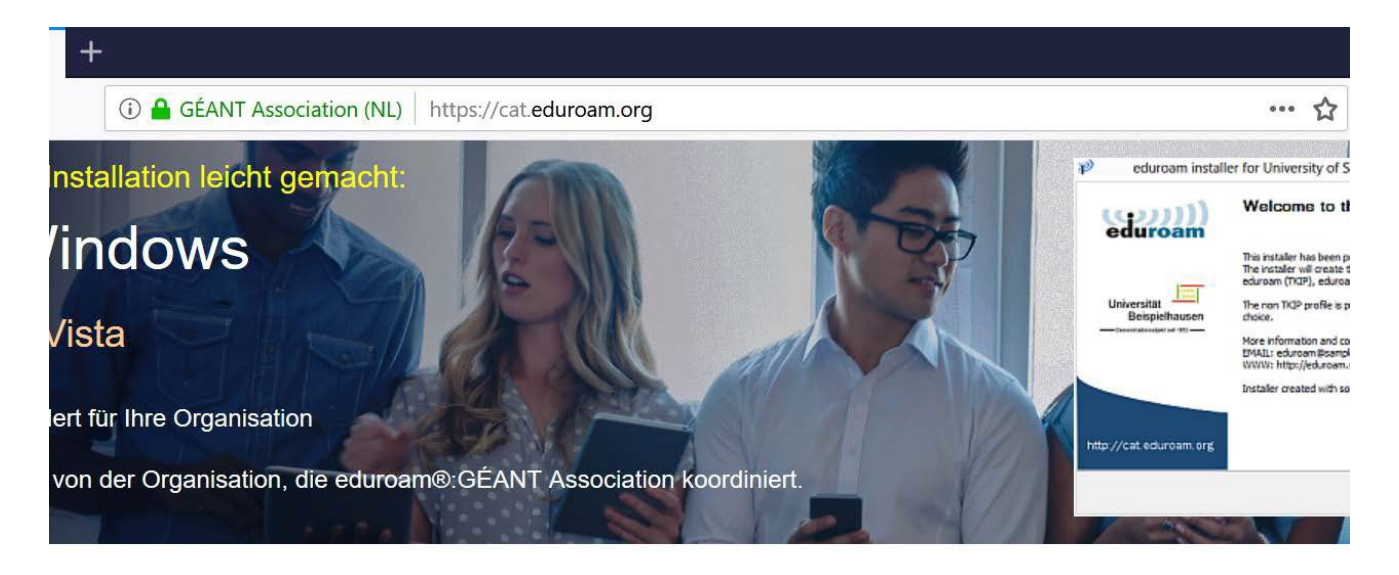

Willkommen zu eduroam CAT

## Verbinden Sie Ihr Gerät mit eduroam®

eduroam® ermöglicht Zugang zu tausenden Wi-Fi Hotspots weltweit, und das kostenlos. Mehr erfahren

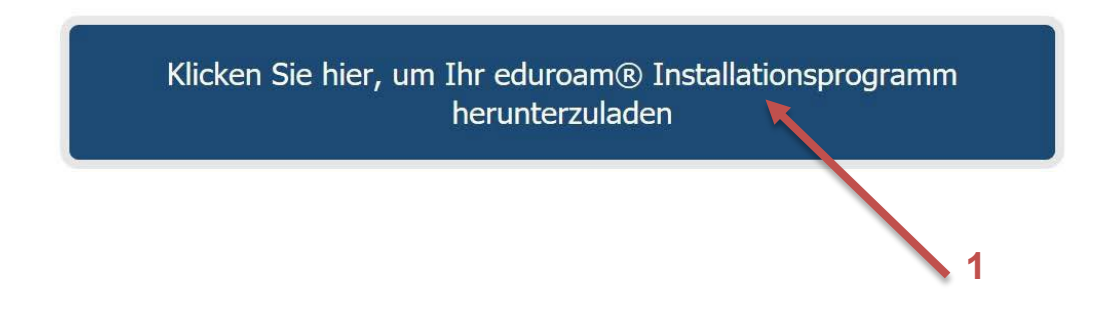

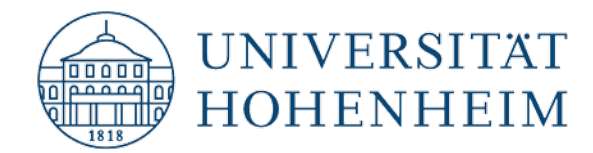

Wählen Sie als Organisation "Universität Hohenheim" aus. Falls es nicht zur Auswahl stehen sollte, suchen Sie manuell danach:

Choose "Universität Hohenheim" as organization. If it's not available, search manually for it.

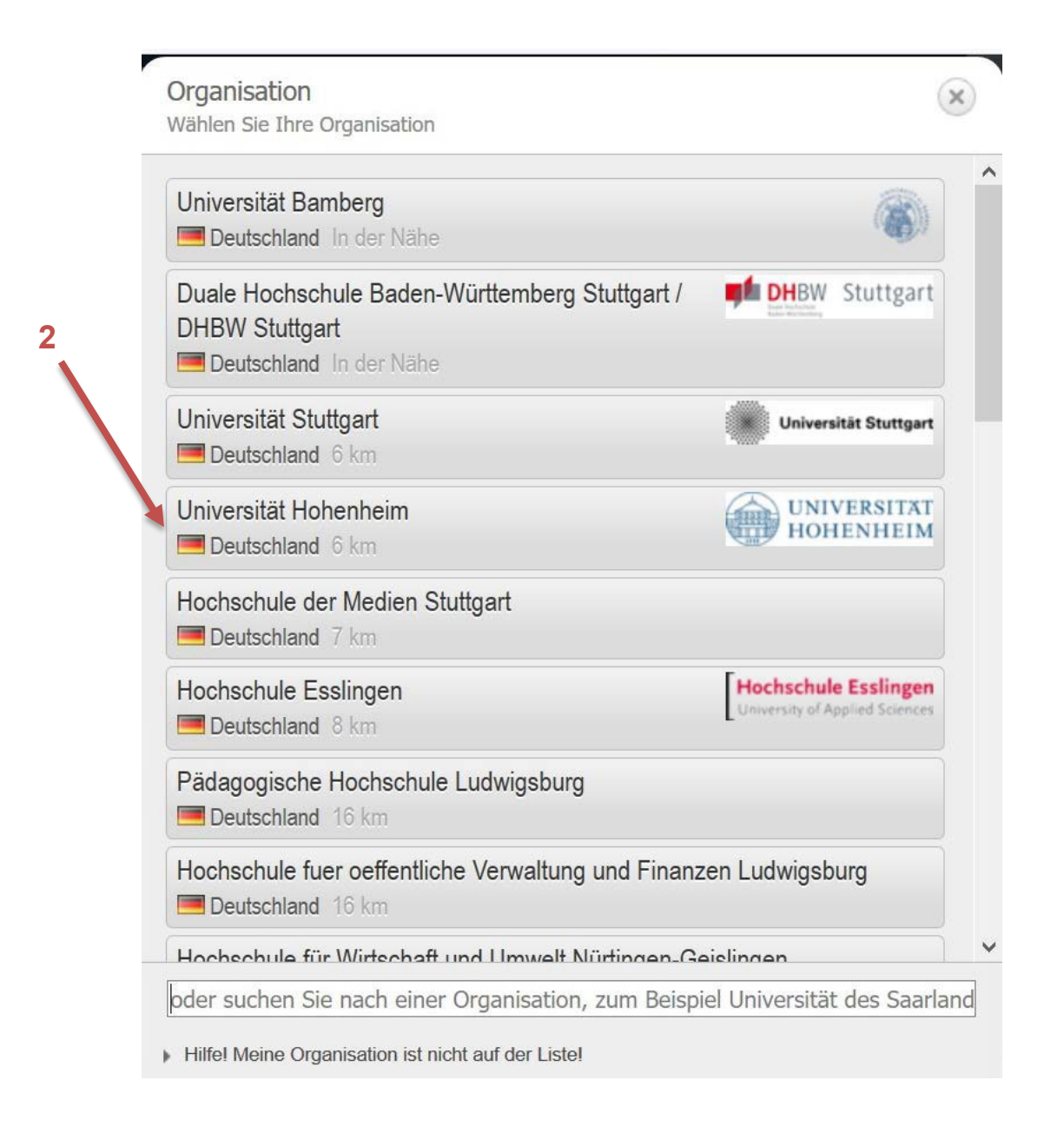

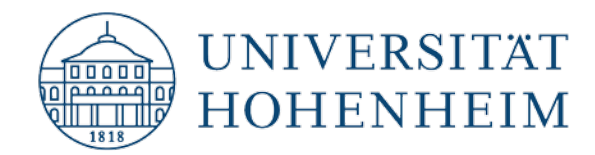

Klicken Sie auf die Schaltfläche für das passende Installationsprogramm.

Click on the button for the applicable installation program.

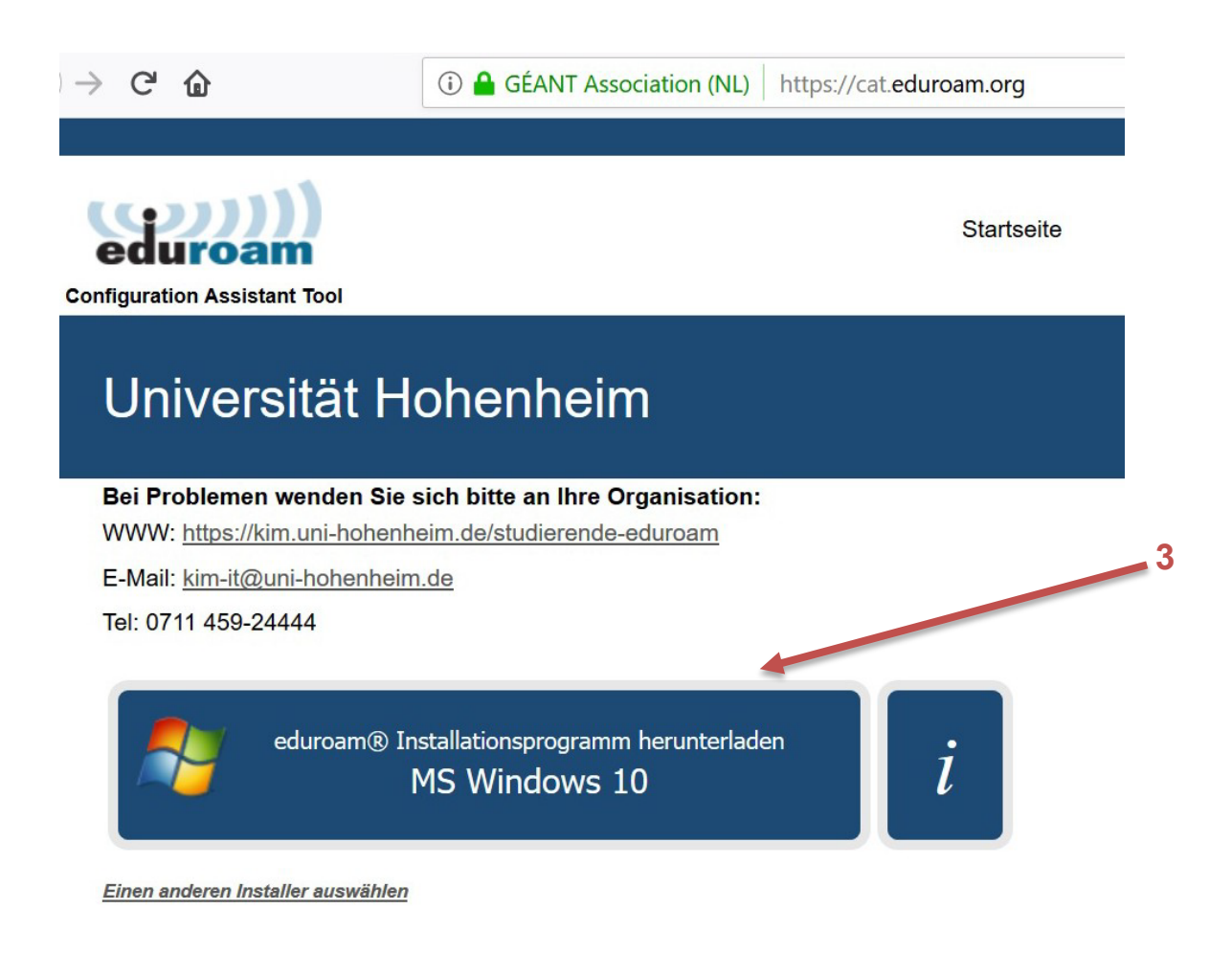

eduroam CAT - Version CAT-2.0.1 @ 2011-2019 GÉANT Association on behalf of the GÉANT Projects funded by EU; and others Full Copyright and Licenses

eduroam® Datenschutzerklärung

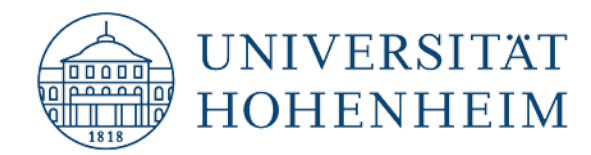

Ein Fenster mit der Installationsdatei öffnet sich. Bitte klicken Sie auf "Datei speichern". Sollte sich das Fenster nicht automatisch öffnen, so klicken Sie auf Link.

A window with the installation file will open. Click on "Datei speichern. If the window doesn´t open, please click on "Link".

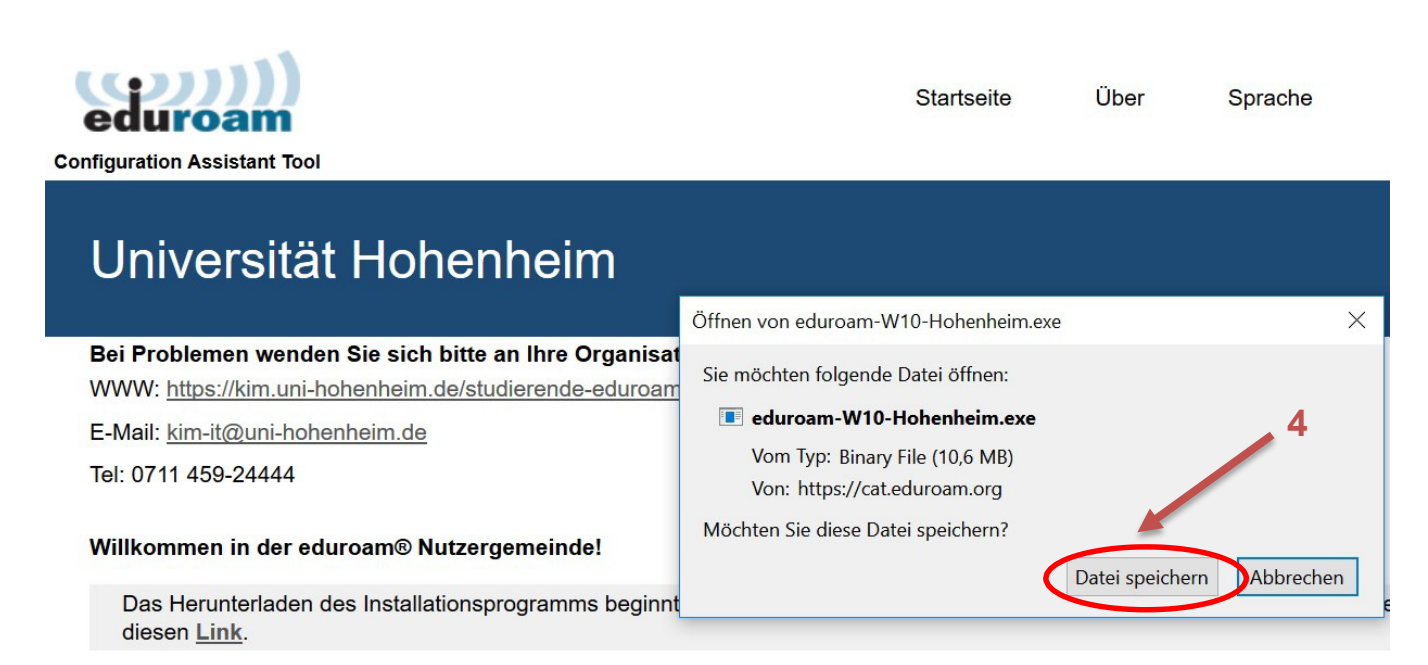

Sehr geehrter Universität Hohenheim Nutzer,

wir möchten Sie von Herzen Willkommen heißen in der mehrere Millionen Nutzer umfassenden Welt von eduroam®! Von nun an Internetzugang an tausenden Universitäten, Forschungszentren und anderen Orten überall auf der Welt nutzen. Und das völlig ko

Nachdem Sie das Installationsprogramm heruntergeladen und installiert haben, müssen Sie sich nur noch in die Nähe eines edur Ihre Zugangsdaten eingeben (also zum Beispiel Ihren Benutzernamen/Passwort oder Ihr persönliches Nutzerzertifikat) - und scho

Sollten Sie Probleme bei der Nutzung des Dienstes haben, wenden Sie sich bitte immer an den lokalen IT-Service ihrer Organisa Dort kann man das Problem diagnostizieren und Ihnen helfen. Die Kontaktdaten finden Sie weiter oben auf dieser Seite.

Zurück zum Herunterladen

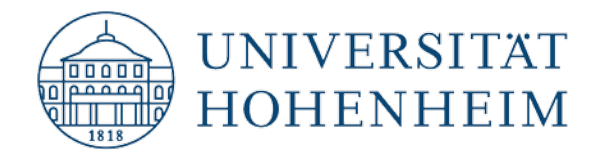

Führen Sie jetzt die gespeicherte bzw. heruntergeladene Datei aus, um das Installationsprogramm zu starten.

Execute the saved/downloaded file to start the installation program.

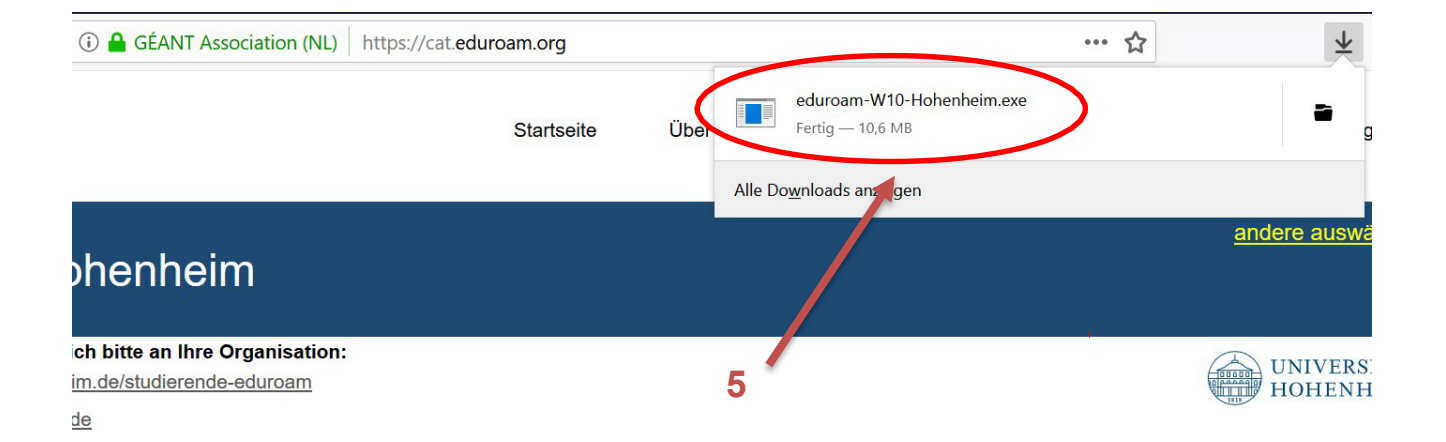

#### Mutzergemeinde!

allationsprogramms beginnt in wenigen Sekunden. Bei Problemen mit dem automatischen Herunterladen nutzen Sie bitte

### nheim Nutzer,

illkommen heißen in der mehrere Millionen Nutzer umfassenden Welt von eduroam®! Von nun an können Sie den Iniversitäten, Forschungszentren und anderen Orten überall auf der Welt nutzen. Und das völlig kostenfrei!

vrogramm heruntergeladen und installiert haben, müssen Sie sich nur noch in die Nähe eines eduroam® Hotspots begeben und ilso zum Beispiel Ihren Benutzernamen/Passwort oder Ihr persönliches Nutzerzertifikat) - und schon sind Sie online!

utzung des Dienstes haben, wenden Sie sich bitte immer an den lokalen IT-Service ihrer Organisation Universität Hohenheim. anostizieren und Ihnen helfen. Die Kontaktdaten finden Sie weiter oben auf dieser Seite.

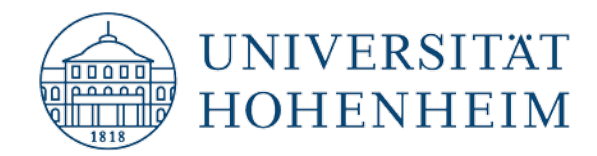

Ist das Installationsprogramm gestartet, so klicken Sie auf den Schaltfläche "Weiter".

Click on "next".

Peduroam® Installationsprogramm für Universität Hohenheim n X

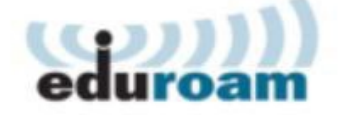

## Welcome to the eduroam<sup>®</sup> installer

This installer has been prepared for Universität Hohenheim. The installer will create the wireless profile: eduroam.

More information and comments: EMAIL: kim-it@uni-hohenheim.de WWW: https://kim.uni-hohenheim.de/studierende-eduroam

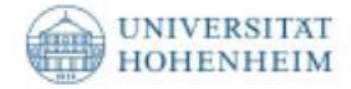

Installer created with software from the GEANT project.

### https://cat.eduroam.org

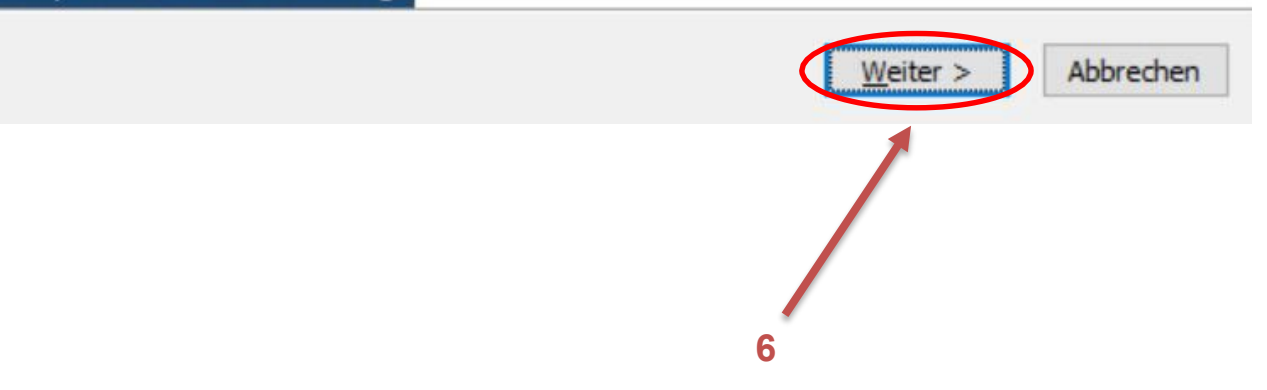

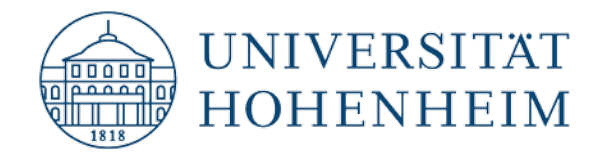

Bestätigen Sie den Hinweis mit der Schaltfläche "OK".

Confirm with OK.

Peduroam<sup>®</sup> Installationsprogramm für Universität Hohenheim  $\times$ P eduroam® Installationsprogramm für Universität Hohenheim  $\times$ This installer will only work properly if you are a member of Universität Hohenheim and the user group: Hohenheim Standard. Click OK to continue with installation. Abbrechen OK Nullsoft Installationssystem v3.0 -Zurück  $W$ eiter > Abbrechen **7**

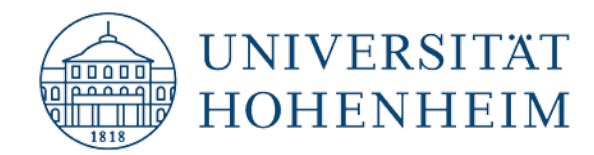

Geben Sie im nächsten Schritt **Ihren Hohenheimer Benutzernamen** sowie **Ihr Hohenheimer**  Passwort ein und klicken danach auf die Schaltfläche "OK".

In the next step enter the username of **your Hohenheim account name** and the **associated password** and then click "OK".

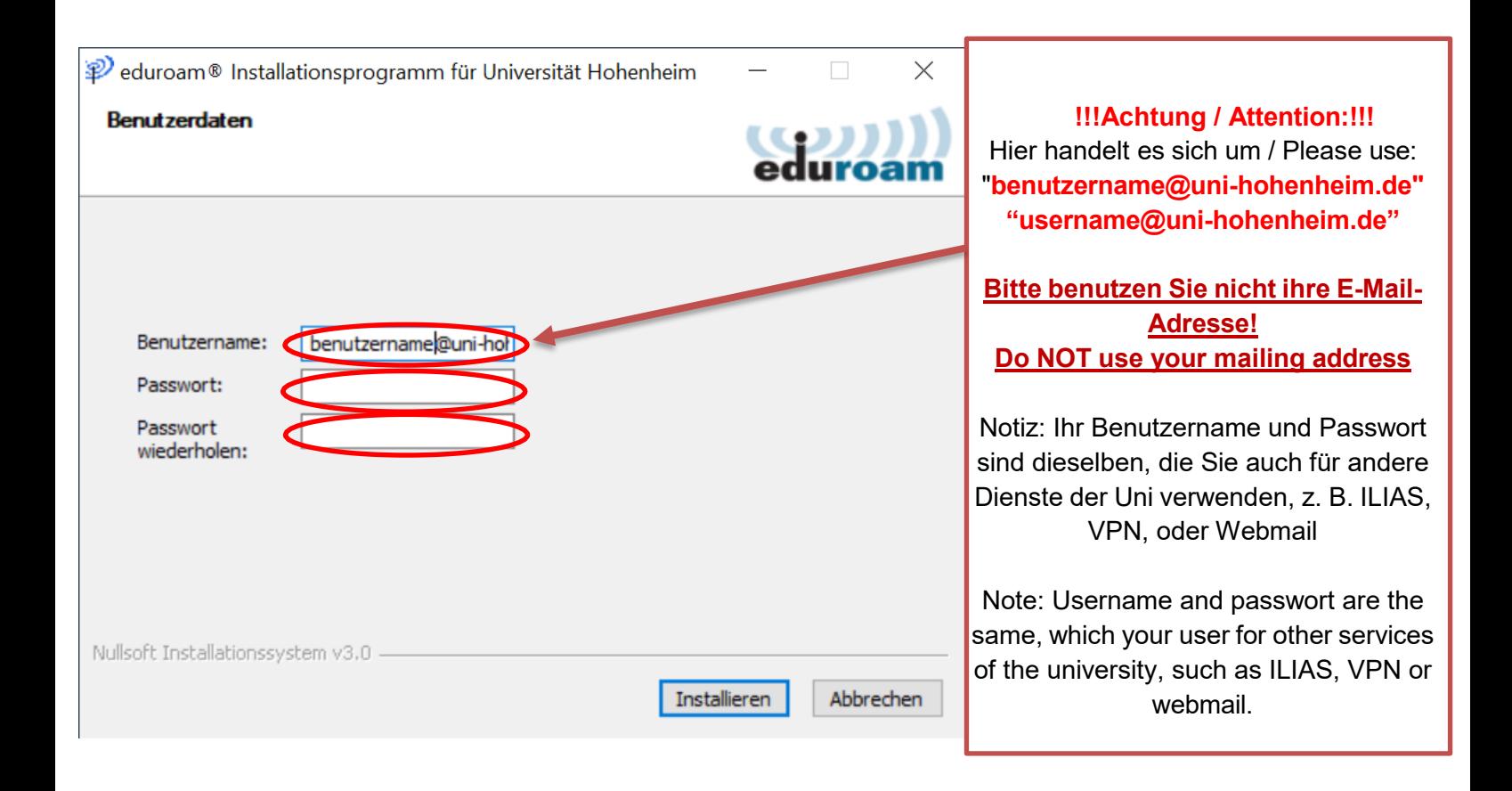

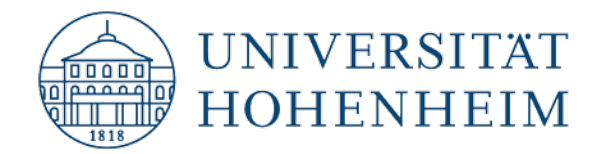

Drücken Sie auf "Fertig" und verbinden Sie sich nun mit eduroam. Click on "Finish" and try to connect with eduroam.

Peduroam® Installationsprogramm für Universität Hohenheim 恒

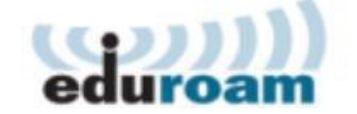

### **Installation complete**

Network profiles have been installed.

Your system is ready.

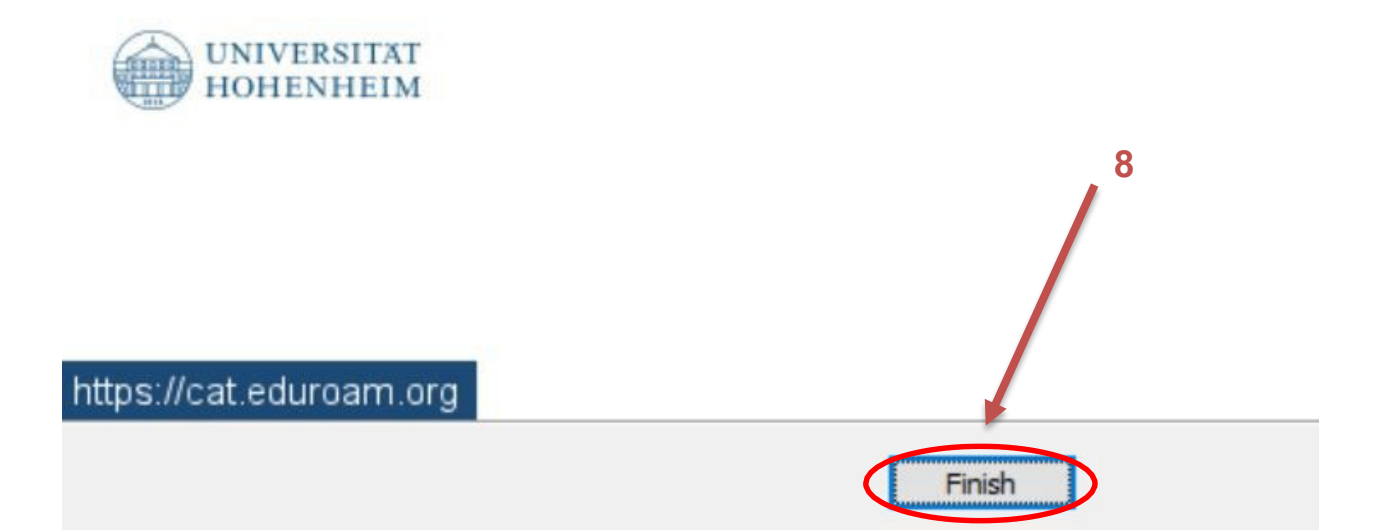

### Bei Verbindungsproblemen

Wenn der Login nicht funktioniert: ein Neustart des Systems bewirkt manchmal Wunder. Bitte beachten Sie auch, dass alle Windows-Updates inkl. Funktionsupdates durchgeführt wurden. Hierdurch werden evtl. auch Treiber für die Netzwerkkarte aktualisiert und somit Probleme behoben.

### In case of connection problems

If the login does not work: restarting the system sometimes works wonders. Please also note that all Windows updates including function updates have been performed. This may also update drivers for the network card and thus solve problems.

 $\times$ 

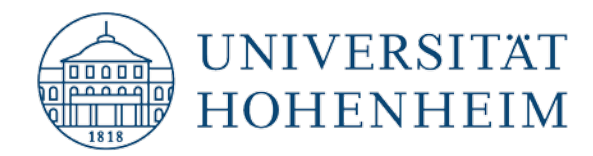

# Sollten weitere unerwartete Probleme auftreten stehen wir Ihnen gerne am KIM-IT-Service-Desk Biogebäude 1, Garbenstraße 30, 1. UG per E-Mail unter [kim-it@uni-hohenheim.de](mailto:kim-it@uni-hohenheim.de) zur Verfügung

Should unexpected problems arise, we´d be pleased to help you at KIM-IT-Service-Desk Biogebäude 1, Garbenstraße 30, basement email us at [kim-it@uni-hohenheim.de](mailto:kim-it@uni-hohenheim.de)